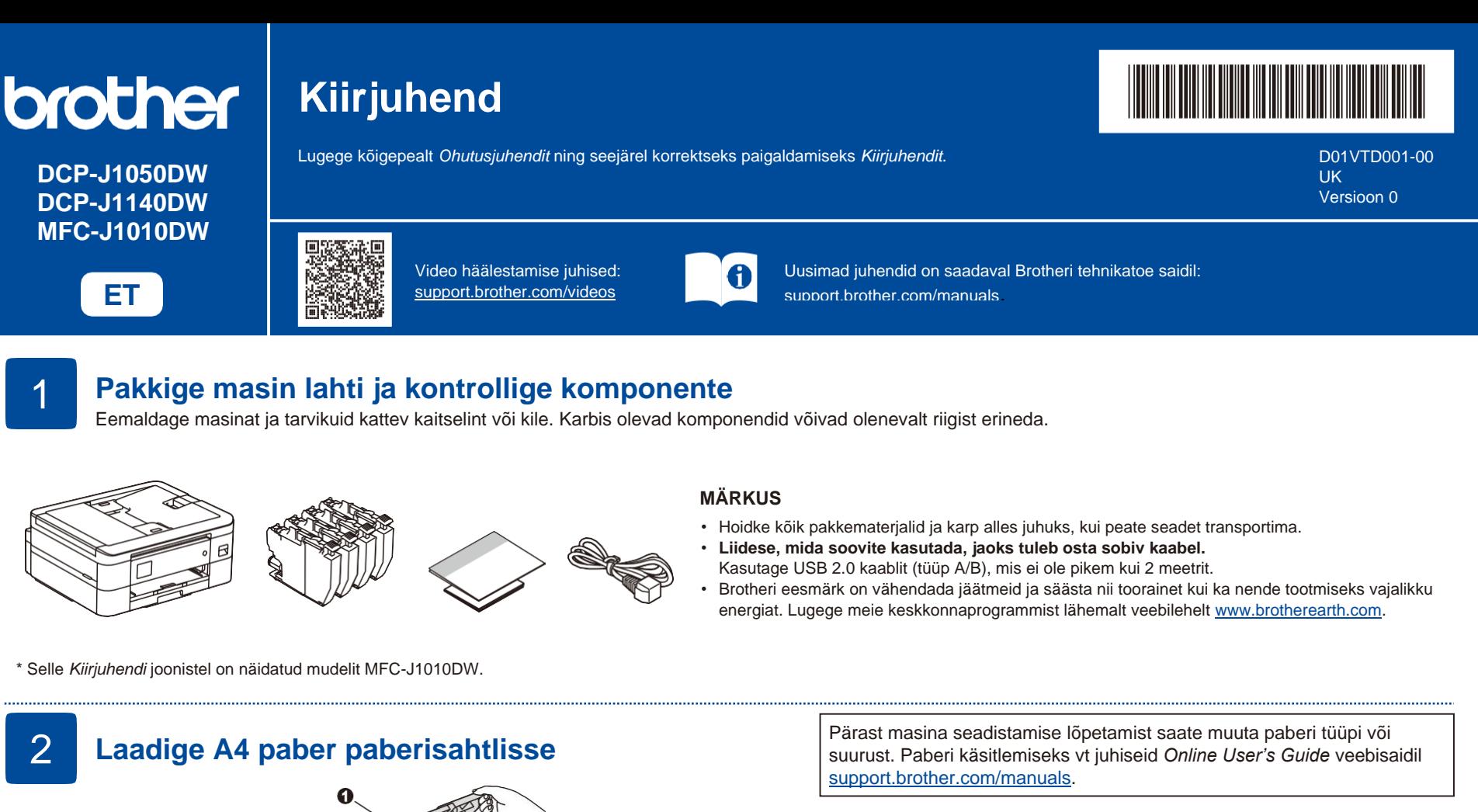

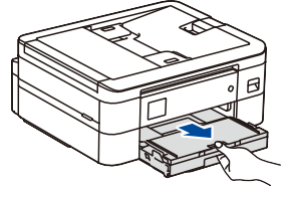

1

2

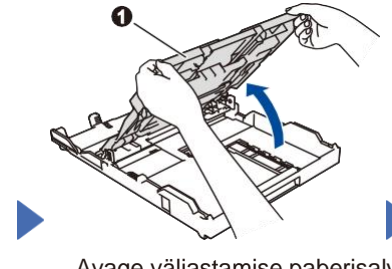

Avage väljastamise paberisalve kaas 1.

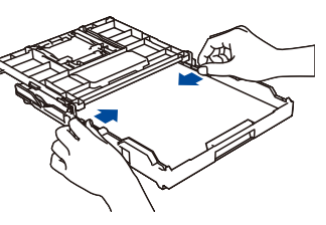

Reguleerige paberijuhikuid. Kohandage paberit korralikult ja laadige see salve.

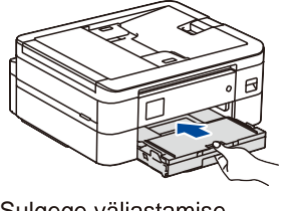

Sulgege väljastamise paberisalve kaas ja lükake salv aeglaselt kuni lõpuni masinasse.

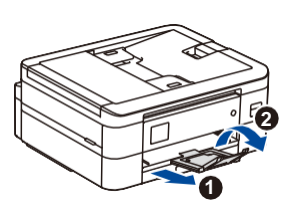

Tõmmake paberi tugi 1 välja ja keerake paberi tugiklappi 2 lahti nii, et prinditud lehed ei kukuks välja.

**Kellaaja ja kuupäeva** 

**seadmine**

ekraanile ilmuvaid juhiseid.

Kuupäeva ja kellaaja seadmiseks järgige

Pärast kuupäeva ja kellaaja määramist saate määrata püsivara värskenduse vaikeseaded.

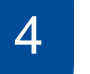

# **Valige riik või suhtluskeel**

Pärast seadme sisselülitamist peate vajadusel seadistama sobiva riigi või keele (olenevalt seadmest). Järgige vajadusel ekraanile ilmuvaid juhiseid.

6

# 5

3

# **Paigaldage tindikassetid**

**Ühendage toitejuhe**

Avage tindikasseti kate ja eemaldage oranž kaitseosa.

**MÄRKUS**

LCD-ekraani hõlpsamaks lugemiseks saate reguleerida juhtpaneeli nurka.

#### **MÄRKUS**

**Kontrollige printimise kvaliteeti** 7 8

Ärge visake oranži kaitseosa ära. Seda läheb vaja masinat transportimisel.

Järgige kasseti paigaldamisel ekraanile ilmuvaid juhiseid. Sulgege tindikasseti kaas. Masin valmistab tindi

torustikusüsteemi printimiseks ette.

#### **MÄRKUS**

Tindikassettide komplekti esmakordsel installimisel kasutab masin tindi etteandmise torude täitmiseks kvaliteetsete väljatrükkide jaoks teatud kogust tinti.

Seda toimingut kasutatakse ainult üks kord.

**Printimise joonduse reguleerimine (soovitatav)**

Printimise joonduse reguleerimiseks enne seadme kasutamist vajutage [Start]või **>**.

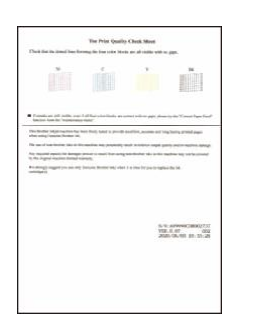

Järgige ekraanil kuvatud juhiseid ja seejärel vajutage [OK]või **>**. Seade prindib printimise kvaliteedi kontrollimislehe.

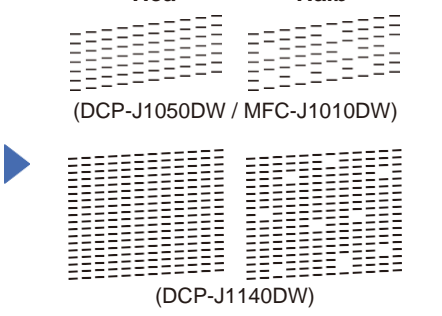

**Hea Halb**

Järgige ekraanil kuvatavaid nelja värviploki kvaliteedi kontrollimiseks juhiseid ja seejärel alustage vajadusel puhastamist.

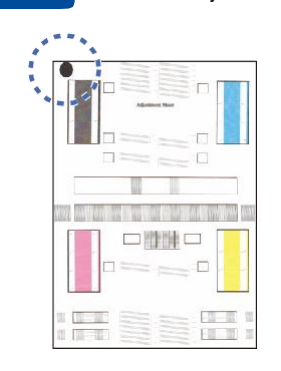

Järgige kohandamise lehe printimiseks ekraanil kuvatavaid juhiseid. Musta ringi märk paikneb lehe vasakus ülanurgas.

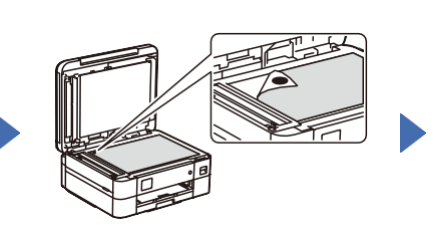

Asetage kohandamise leht skanneri klaasile suunaga allapoole. Veenduge, et musta ringi märk on skanneri klaasi vasakus ülanurgas.

Järgige ekraanil kuvatud juhiseid ja viige joonduse reguleerimine lõpule.

Kui olete lõpetanud, eemaldage kohandamise leht skanneri klaasilt.

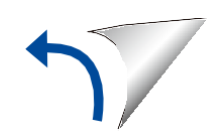

#### **Kustutage ekraanil olevad teatised**

Kui ekraanil kuvatakse teatisi, tühjendage need, vajutades **OK** või valides sõltuvalt mudelist [OK].

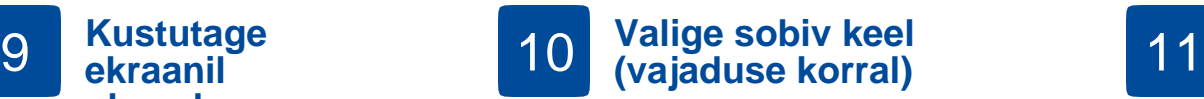

- DCP-J1050DW / MFC-J1010DW
- 1. Vajutage **Settings**.
- 2. Järgnevate valikute valimiseks vajutage  $\blacktriangle$  või  $\blacktriangledown$ .
	- a. Valige [Initial Setup]ja seejärel vajutage **OK**.
	- b. Valige [Local Language]ning seejärel vajutage
	- **OK**.
	- c. Valige keel ning vajutage **OK**.
- 3. Vajutage **Stop/ Exit**.

### ■ DCP-J1140DW

- 1. Vajutage  $\boxed{1}$  [Settings]> [All Settings]> [Initial Setup]> [Local Language].
- 2. Vajutage sobiva keele nimetusele.
- 3. Vajutage  $\Box$

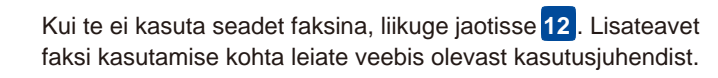

**Ühendage telefoniliini juhe** 

**(ainult MFC-J1010DW)**

#### (Euroopas)

ww.brother.com

Vajadusel võime teile tasuta saata Brotheri originaaljuhtme. Meiega ühenduse võtmiseks külastage veebilehte

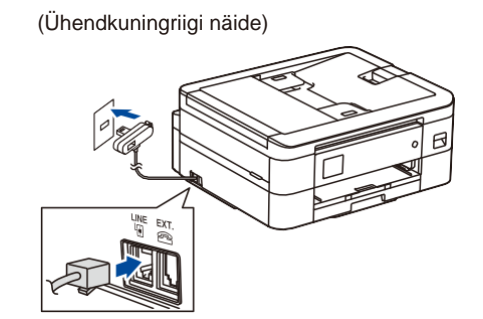

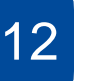

**Ühendage arvuti või mobiiliseade seadmega**

Häälestamise lõpuleviimiseks järgige neid samme, kasutades ühte teie arvutis saadaolevatest ühendusetüüpidest.

Brotheri tarkvara allalaadimiseks ja installimiseks külastage veebileht[esetup.brother.com](https://setup.brother.com/) .

**[setup.brother.com](https://setup.brother.com/)**

# **Järgige ekraanile ilmuvaid juhiseid.**

### **MÄRKUS**

USB-ühenduse jaoks leidke seadme seest õige pesa, nagu on näidatud.

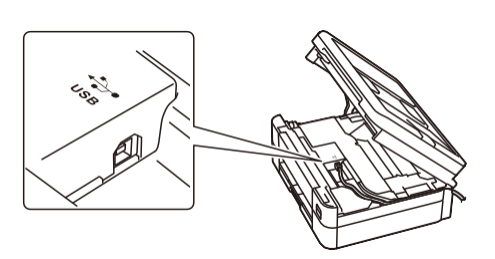

# **Seadistamine on lõppenud**

Nüüd saate selle masinaga printida ja skannida. Uusima püsivara leidmiseks külastage saiti [support.brother.com/up7.](https://support.brother.com/up7)

**Oluline märkus võrgu turvalisuse kohta:**  Vaikeparool selle masina seadete haldamiseks asub masina tagaküljel ja on tähistatud kui "**Pwd**". Soovitame vaikimisi määratud parooli muuta, et kaitsta seadet volitamata juurdepääsu eest.

#### **Ühenduse loomine ebaõnnestub?**

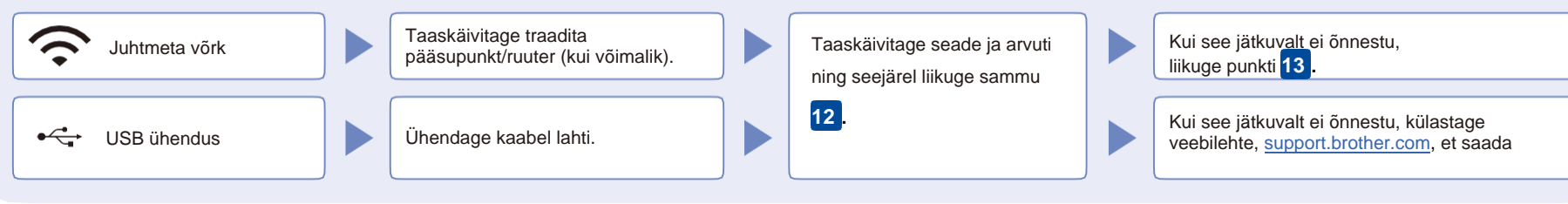

# 13

# **Traadita ühenduse käsitsi seadistamine**

Kui traadita ühenduse seadistamine ei õnnestu, proovige ühendust käsitsi seadistada.

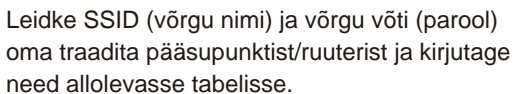

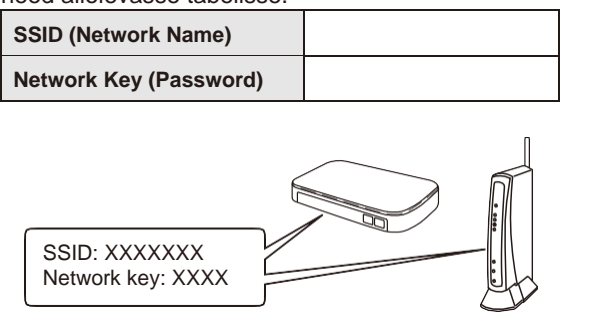

Kui te seda teavet ei leia, küsige abi võrguadministraatorilt või traadita pääsupunkti/ruuteri tootjalt.

- DCP-J1050DW/MFC-J1010DW
- 1. Avage seade ja vajutage

### WiFi või wiFi paneelil.

- 2. Valimiseks vajutage **OK** Find Wi-Fi Network]. [Enable WLAN?] teadet kuvatakse ekraanil.
- 3. Yes (jah) valimiseks vajutage **>** .
- DCP-J1140DW Avage seade ja vajutage > [Find Wi-Fi Network]> [Yes].

Valige pääsupunkti/ruuteri SSID (võrgu nimi) ja sisestage võrguvõti (parool). Kui traadita ühenduse seadistamine õnnestub, kuvatakse ekraanil [Connected].

Kui seadistamine ei õnnestu, **12** taaskäivitage Brotheri seade ja traadita pääsupunkt/ruuter ning korrake toimingut **13** .

Liikuge tarkvara paigaldamiseks sammu . **12**